## The TxEIS "How To" Guide Series

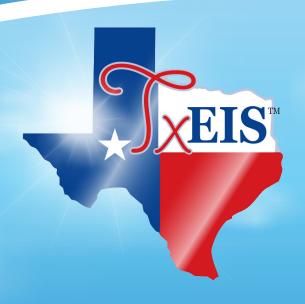

# **TxEIS Registration**

# How to: ENROLL OR RE-ENROLL A STUDENT

Developed by the TEXAS COMPUTER COOPERATIVE

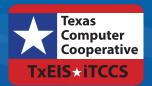

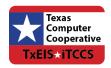

# **C**ONTENTS

| Overview                               | 3  |
|----------------------------------------|----|
| Prerequisites                          |    |
| Checklist Overview                     |    |
| Enroll a New Student                   | 5  |
| Add Demographic Information            | 6  |
| Re-enroll a Student From Historical    | 11 |
| Enroll the Student in Special Programs | 15 |

| TxEIS Registration - I | Enroll or Re-enroll a | Student |  |
|------------------------|-----------------------|---------|--|
|                        |                       |         |  |
|                        |                       |         |  |
|                        |                       |         |  |
|                        |                       |         |  |
|                        |                       |         |  |
|                        |                       |         |  |
|                        |                       |         |  |
|                        |                       |         |  |
|                        |                       |         |  |
|                        |                       |         |  |
|                        |                       |         |  |
|                        |                       |         |  |
|                        |                       |         |  |
|                        |                       |         |  |
|                        |                       |         |  |
|                        |                       |         |  |
|                        |                       |         |  |
|                        |                       |         |  |
|                        |                       |         |  |
|                        |                       |         |  |
|                        |                       |         |  |
|                        |                       |         |  |
|                        |                       |         |  |
|                        |                       |         |  |
|                        |                       |         |  |
|                        |                       |         |  |
|                        |                       |         |  |
|                        |                       |         |  |
|                        |                       |         |  |
|                        |                       |         |  |
|                        |                       |         |  |
|                        |                       |         |  |
|                        |                       |         |  |
|                        |                       |         |  |

## **O**VERVIEW

This guide covers the steps for enrolling a new student in the district using the TxEIS Registration application, as well as re-enrolling a student who was previously enrolled in the district.

For information on registering a student who enrolled via txConnect online student enrollment, see the *TxEIS Registration - Register Students From txConnect Online Enrollment "How To" guide*.

## **Prerequisites**

- This guide assumes you are familiar with the basic features of the TxEIS Student system and have reviewed the TxEIS Student Overview guide.
- You must be a registered TxEIS user and have rights to access the campus on which you are registering the student.
- For more detailed information about individual fields, see online Help in the TxEIS Student system.
- This guide is based on TxEIS 3.1.

### **Checklist Overview**

| The fo | llowing steps are covered in this guide:                      |
|--------|---------------------------------------------------------------|
|        | Enroll a student who has never been enrolled in the district: |
|        | ☐ Create the student record.                                  |
|        | ☐ Add student demographic data.                               |
|        | Re-enroll a student from an historical record.                |
|        | Enroll the student in special programs.                       |

| TxEIS Registration - Enroll or Re-enroll a Student |
|----------------------------------------------------|
|                                                    |
|                                                    |
|                                                    |
|                                                    |
|                                                    |
|                                                    |
|                                                    |
|                                                    |
|                                                    |
|                                                    |
|                                                    |
|                                                    |
|                                                    |
|                                                    |
|                                                    |
|                                                    |
|                                                    |
|                                                    |
|                                                    |
|                                                    |
|                                                    |
|                                                    |
|                                                    |
|                                                    |
|                                                    |
|                                                    |
|                                                    |
|                                                    |
|                                                    |
|                                                    |

# **ENROLL A NEW STUDENT**

The following steps describe adding a student who has never had a record in the district.

#### Registration > Maintenance > Student Enrollment

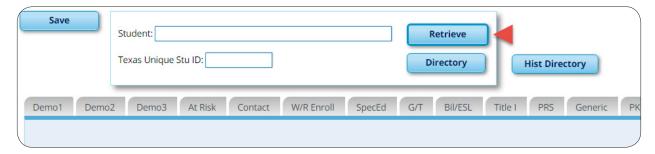

1. Leave **Student** and **Texas Unique Stu ID** blank, and click **Retrieve**.

Depending on the setting of the **Auto Assign Student ID** field on Registration > Maintenance > District Profile > District Information > District Maintenance > Control Info, the following occurs:

• If **Auto Assign Student ID** is selected, the next state ID is automatically assigned to students. The following pop-up message is displayed:

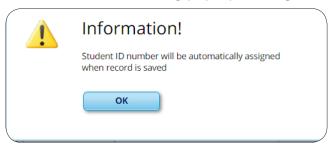

#### Click **OK**.

• If **Auto Assign Student ID** is *not* selected, you must enter an ID number for the student. The following message is displayed at the top of the page:

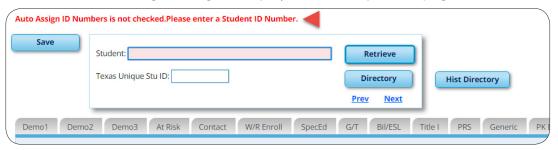

- □ In the **Student** field, type an unused six-digit student ID.
- Click Retrieve.

2. The Demo1 tab opens with blank fields allowing you to enter the student's full name and all required demographic data for the student.

## **Add Demographic Information**

The Demo1 tab is one of three tabs where you can enter the student's demographic data.

#### Registration > Maintenance > Student Enrollment > Demo1

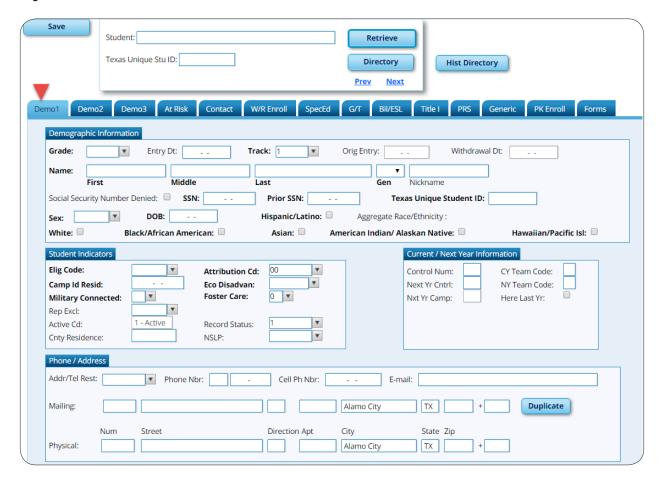

- 1. The following fields are required to create a student record; however, the more complete the student's record, the more useful the data is throughout the Student system.
  - Grade
  - Entry Dt
  - First and Last Name
  - Elig Code
  - Either SSN or Social Security Num Denied

- Sex
- Date of Birth
- At least one race must be selected.

Other bolded fields are required for PEIMS reporting and should be entered.

See online Help for descriptions of each field.

- 2. If a photo exists for the student ID, the student photo is displayed. You can add or change the student photo:
  - Hover over the image and click Change.

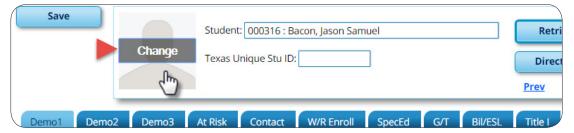

The Change Student Photo window opens.

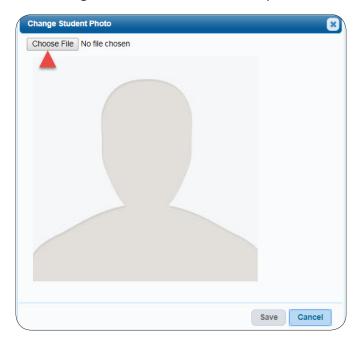

- Click **Choose File**. Locate and open the file for the new image.
- Click **Save** to close the window.
- 3. Click Save.

When enrolling a new student, you must save the information on the Demo1 tab before continuing. You are not allowed to proceed to any other tabs until the information is saved.

#### **NOTE:**

Once data is saved on the Demo1 tab, it is not necessary to click **Save** on each tab. You can make changes on multiple tabs and then click **Save** once.

#### Registration > Maintenance > Student Enrollment > W/R Enroll

Once the record is saved on the Demo1 tab, the student will have an enrollment record on the W/R Enroll tab.

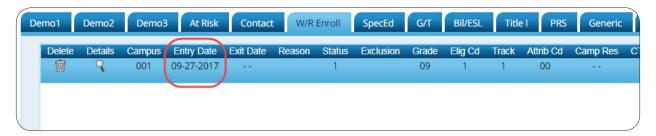

#### Registration > Maintenance > Student Enrollment > Demo2

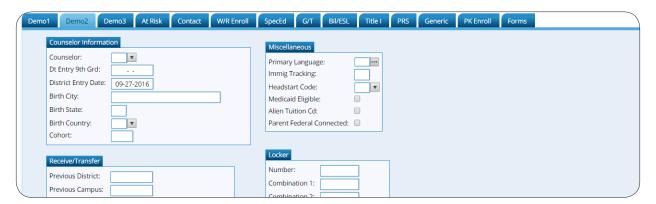

Enter additional data for the student, including counselor, receiving/transfer, locker, and miscellaneous information. Several local use field are available on this tab.

#### Registration > Maintenance > Student Enrollment > Demo3

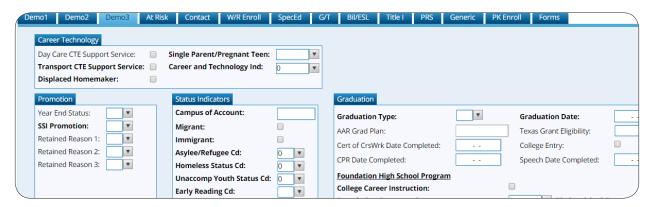

Enter additional data for the student, including CTE data, status indicators, and any available promotion or graduation data.

Click Save.

| TxE | IS Registration - Enrol | l or Re-enroll a Stude | nt |
|-----|-------------------------|------------------------|----|
|     |                         |                        |    |
|     |                         |                        |    |
|     |                         |                        |    |
|     |                         |                        |    |
|     |                         |                        |    |
|     |                         |                        |    |
|     |                         |                        |    |
|     |                         |                        |    |
|     |                         |                        |    |
|     |                         |                        |    |
|     |                         |                        |    |
|     |                         |                        |    |
|     |                         |                        |    |
|     |                         |                        |    |
|     |                         |                        |    |
|     |                         |                        |    |
|     |                         |                        |    |
|     |                         |                        |    |
|     |                         |                        |    |
|     |                         |                        |    |
|     |                         |                        |    |
|     |                         |                        |    |
|     |                         |                        |    |
|     |                         |                        |    |
|     |                         |                        |    |
|     |                         |                        |    |
|     |                         |                        |    |
|     |                         |                        |    |
|     |                         |                        |    |
|     |                         |                        |    |
|     |                         |                        |    |

## RE-ENROLL A STUDENT FROM HISTORICAL

The Historical Directory allows you to search for students who were enrolled in the district in a prior school year and select a student for re-enrollment.

#### Registration > Maintenance > Student Enrollment

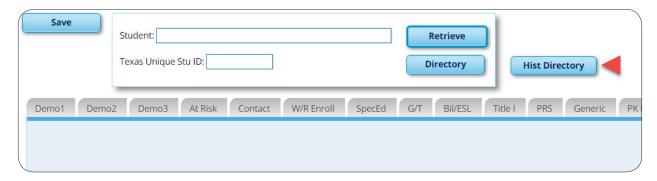

1. To locate a student, leave **Student** and **Texas Unique Stu ID** blank, and click **Hist Directory**.

The Historical Directory opens.

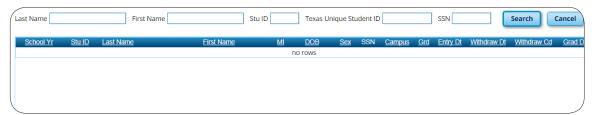

- 2. Enter data in one or more of the following fields, or leave all fields blank.
  - Last Name Type all or part of the student's last name to retrieve students whose last name *begins with* the letters you have typed.
  - **First Name** Type all or part of the student's first name to retrieve students whose first name *begins with* the letters you have typed.
  - **Stu ID** Type all or part of the student's ID to retrieve students whose ID *begins* with the characters you typed.
  - **Texas Unique Stu ID** Type all or part of the student's Texas Unique Student ID to retrieve students whose ID *begins with* the characters you typed.
  - **SSN** Type all or part of the student's social security number to retrieve students whose SSN *begins with* the characters you typed.

All except the **SSN** field are autosuggestion fields. As you begin typing, a drop-down list displays students whose data begins with the numbers or characters you have typed. From the drop-down list you can select the student.

#### 3. Click **Search**.

The students who meet the criteria entered are displayed. The records are sorted ascending by last name and first name, and then descending by year.

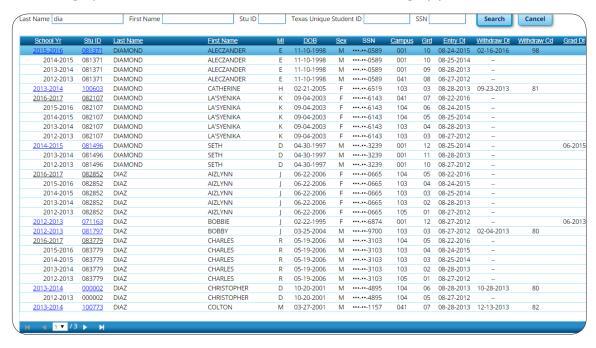

- If more students are retrieved than can be displayed on one page, you can page through the list.
- The list can be re-sorted by clicking an underlined column heading.

The list include enrollment records from the current year and previous years.

- A blue link indicates a student who is not currently enrolled and can be reenrolled.
- A black link indicates a student who is currently enrolled; these students cannot be re-enrolled.
- You can only click a row for the most recent year the student was enrolled; records for earlier school years are not hyperlinked.
- 4. When you locate the student you want to re-enroll, click the blue link for either the student ID or school year.
  - If the student's latest enrollment is in the current school year (i.e., if you clicked a black link), a message indicates that the student is currently enrolled.

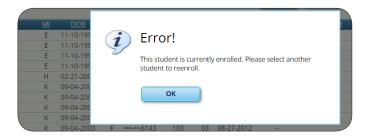

#### Click **OK**.

• If the student was last enrolled in a previous school year, a warning message prompts you to confirm that you want to re-enroll the student in the current year.

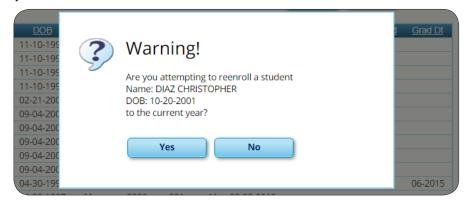

#### Click Yes.

The Demo1 tab opens allowing you re-enroll that student. The student ID (as displayed in the **Student** field) must be the same as used previously.

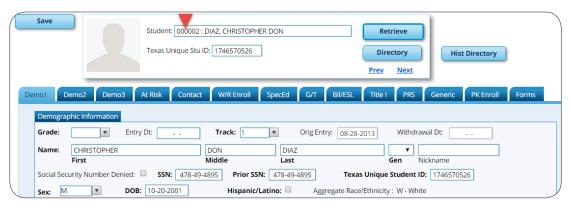

- You must enter the **Grade** and **Entry Dt** fields for the student.
- Add or update additional data for the student.
- Click Save.

| TxE | IS Registration - Enrol | l or Re-enroll a Stude | nt |
|-----|-------------------------|------------------------|----|
|     |                         |                        |    |
|     |                         |                        |    |
|     |                         |                        |    |
|     |                         |                        |    |
|     |                         |                        |    |
|     |                         |                        |    |
|     |                         |                        |    |
|     |                         |                        |    |
|     |                         |                        |    |
|     |                         |                        |    |
|     |                         |                        |    |
|     |                         |                        |    |
|     |                         |                        |    |
|     |                         |                        |    |
|     |                         |                        |    |
|     |                         |                        |    |
|     |                         |                        |    |
|     |                         |                        |    |
|     |                         |                        |    |
|     |                         |                        |    |
|     |                         |                        |    |
|     |                         |                        |    |
|     |                         |                        |    |
|     |                         |                        |    |
|     |                         |                        |    |
|     |                         |                        |    |
|     |                         |                        |    |
|     |                         |                        |    |
|     |                         |                        |    |
|     |                         |                        |    |
|     |                         |                        |    |

# **ENROLL THE STUDENT IN SPECIAL PROGRAMS**

Additional tabs on the Student Enrollment page allow you to enroll the student in various special programs, including special education, gifted and talented, bilingual/ESL, Title I, pregnancy-related services (PRS), generic programs, and PK enrollment.

- If the student is new to the district, there will be no existing rows on the program tabs.
- If a student was previously enrolled in the district and in a special program, one or more rows will be displayed with previous enrollment data. The most recent row must contain an exit date and withdrawal reason code in order to add a new record.

#### **IMPORTANT!**

Generic programs are used to track students affected by a crisis, such as those displaced by Hurricane Harvey or Irma.

#### Registration > Maintenance > Student Enrollment

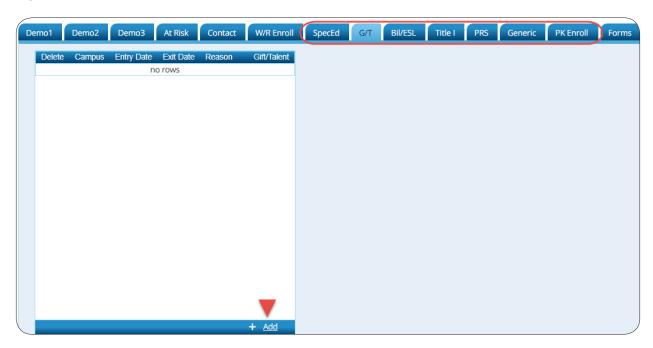

For example, to enroll a student in the Gifted and Talented program:

1. From the G/T tab, click **+Add** to add a record. A blank row is added to the grid.

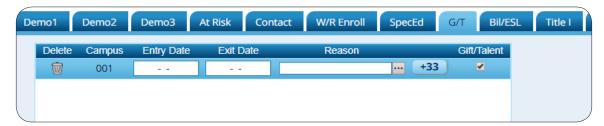

#### TxEIS Registration - Enroll or Re-enroll a Student

- 2. Type the date the student entered the program in the MMDDYYYY format.
- 3. Additional fields may be needed depending on the program. See online Help for descriptions of the fields.
- 4. Click Save.

#### **IMPORTANT!**

For detailed information about enrolling a student in a generic program designated for students displaced by Hurricane Harvey or Irma, see the TxEIS Registration - Manage Students Displaced by Hurricanes Harvey and Irma "How To" guide.

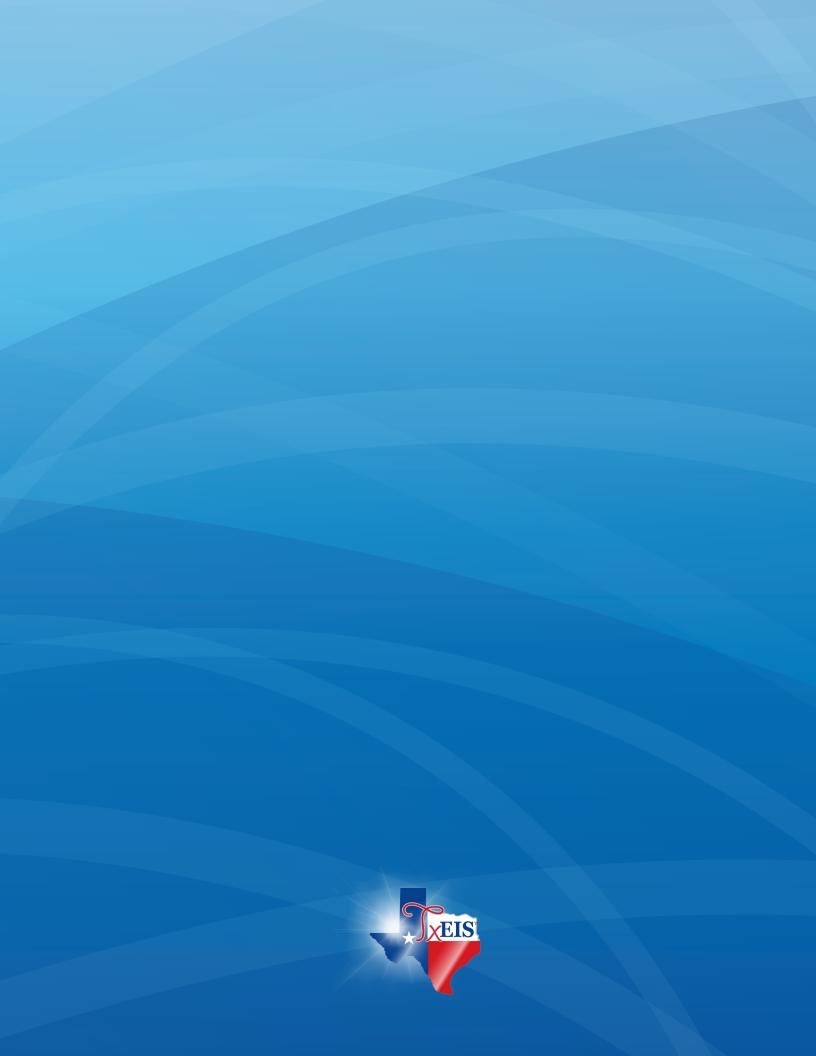